# **Prompter Pro 5.0** デモ版マニュアル *Prompter for Windows*

・

・

・

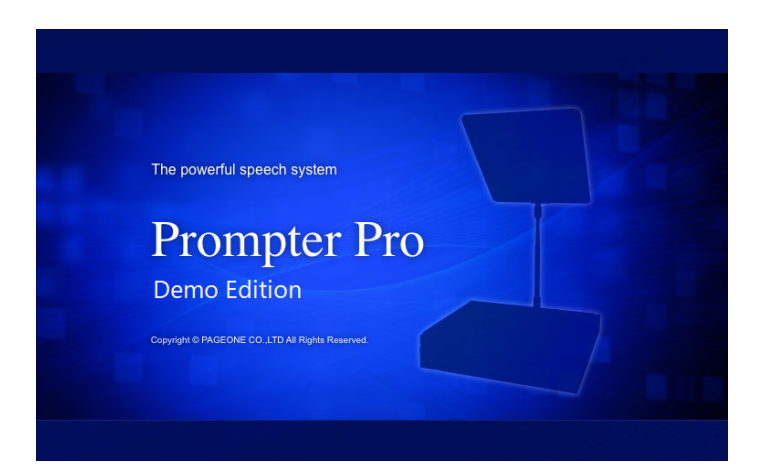

この度はPrompter Pro 5.0(デモ版)をダウンロード頂きありがとうございます。 デモ版の為、機能の一部に制限があり、30分経過でシャットダウンします。 大変申し訳ございませんが、予めご理解の上、ご利用頂けると幸いです。

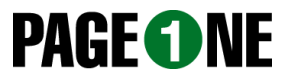

# ■ 目次

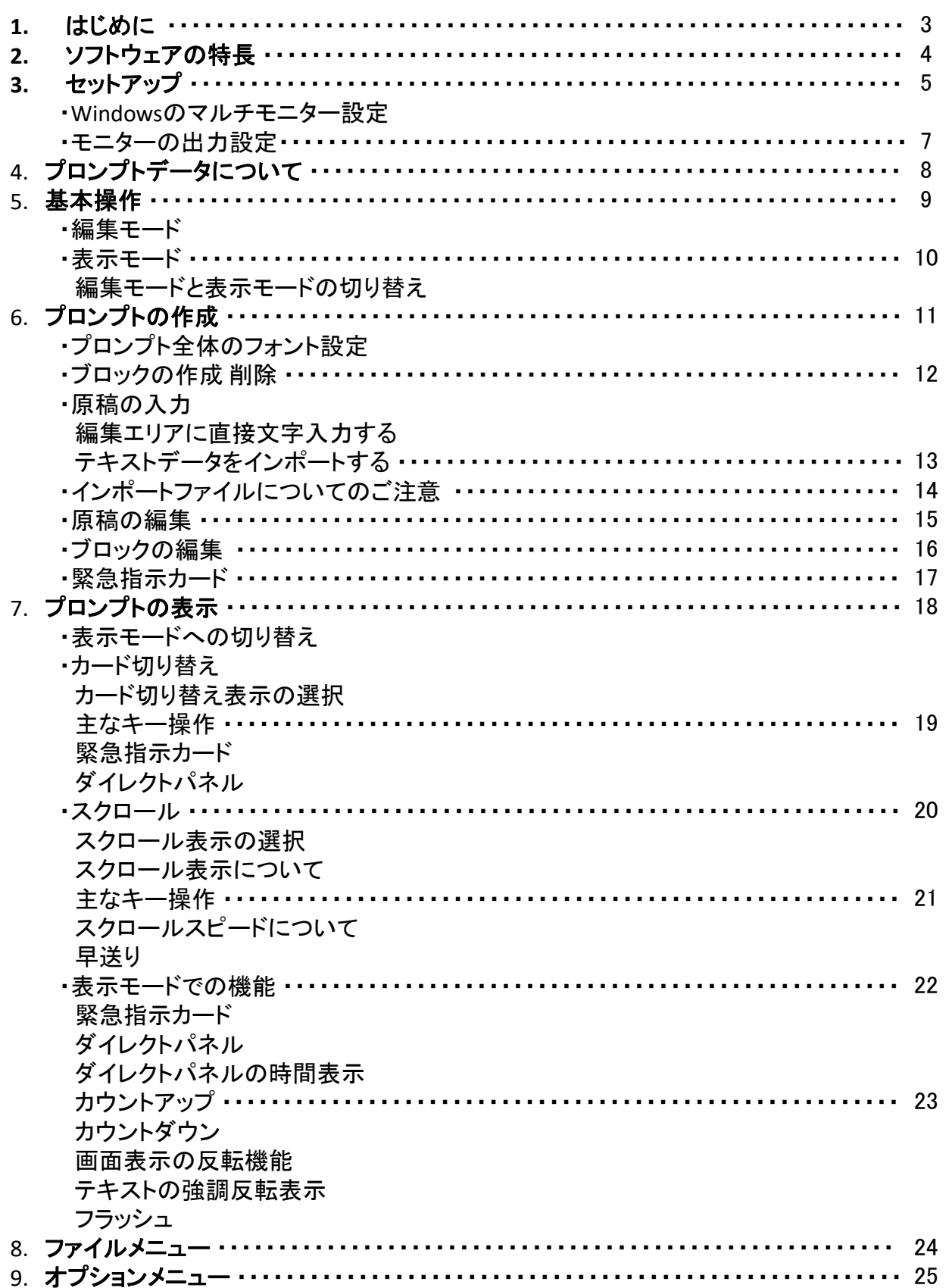

# ■ 1.はじめに

### ●著作権

本ソフトウェアおよび関連著作物の著作権は、株式会社ページワン(以降、弊社と呼ぶ)が有し、日本 国著作権法及び国際条約により保護されています。

Copyright (C) Since 1995 PAGEONE Corp. All rights reserved.

### ●免責・保証範囲

本製品により生じた損害は直接的か間接的かを問わず、弊社は一切の責任を負いません。また、機 器や媒体が原因の損害にたいしても、弊社は一切の責任を負いません。さらに、弊社は本ソフトウェ アを使用した結果の影響に関しても、一切の責任を負わないものとします。

### ●使用条件および配布条件

- ・弊社は本ソフトウェアの使用または使用不能によって生じたあらゆる損害について、いかなる責任も 負いません。
- ・弊社は本ソフトウェアについてのサポート、あらゆる種類の保証、障害の修正やバージョンアップの 継続等のいかなる義務も負いません。
- ・当社の許可なく、本ソフトウェアを複製、再配布、再販売することはできません。 複製には、他言語への翻訳、異なる媒体への転送、書式変更、解析、改造行為が含まれます。
- ・以上に同意する限り、非営利目的での個人利用、企業利用は自由です。
- ・本ソフトウェアは、購入者自身がプロンプターとともに使用する目的でのみ使用できます。 購入者が第三者から本ソフトウェアを使用または操作する業務を受託し、この業務の履行に際して 本ソフトウェアを使用することはできません。
- ・ここにいう「本ソフトウェア」とは実行ファイルだけでなく、ヘルプや添付文書も含むすべての構成ファ イルのことです。
- ・条件に従わなかった場合、使用許諾は予告なく終了します。

### ●サポート

弊社のサポートの範囲は、本ソフトウェアの機能、操作に限らせていただきます。 本ソフトウェアをご利用される上で生じる問題は、パソコン本体に起因するもの、OSに起因するもの、 他のアプリケーションソフトウェアに起因するもの、その他周辺機器に起因するものなど多岐にわたり ます。よって弊社は、本ソフトウェアに起因する問題のみをサポートするものとします。また、本ソフト ウェアは、ハードウェアやソフトウェアの技術的進歩により事前の予告なしにバージョンアップすること があります。

※本ソフトウェアをインストールしたときをもって、お客様は各条項に同意したものとみなされます。

### ●動作環境

- ・対応OS:Windows10 / Windows11
- ・ストレージ: 4GB以上の空き領域
- ・ディスプレイ:1920 x 1080を推奨します。
- ・CPU:1.6GHz 2コア以上

※スクロールを常用される場合は高性能のCPUを推奨します。

※PCの省電力機能が動作した場合、CPUの処理能力が制限されることがあります。

## ■ 2.ソフトウェアの特 長

## ●カード切り替え(カード式)の原稿表示

一般的なプロンプターソフトが採用するスクロール(スクロール式)に加えて、ページワン独自のカード 切り替え(カード式)で原稿表示が可能です。一定の速度で自動的に原稿が流れて行くスクロール(ス クロール式)に対して、ページを1枚1枚めくって行くカード切り替え(カード式)は「話やすく・操作しやす い」と高い評価を得ています。

## ●スクロールスピードの記憶・呼び出しが可能

スクロールスピード(スクロール時に原稿が流れる速さ)をPCのキー(1~9)に記憶させ、いつでも呼び 出すことが可能です。話者毎に異なるスピードを設定したい場合などに調整の時間を大幅に短縮でき ます。

## ●16:9、4:3の画面アスペクト比に対応

従来の画面アスペクト比4:3に加え、現在のPCディスプレイモニターや、番組収録で使用するテレビモ ニターで主流となっている16:9での表示にも対応しました。スキャンコンバーター等での変換が不要に なります。

## ●ハーフミラー用の反転表示出力機能

ソフトウェアのみで、ハーフミラーを使用する際に必要な原稿画面の反転表示出力が可能です。 反転機能を内蔵した専用のハードウェアではなくても、ハーフミラーを使用できます。

## ●ブロックによる原稿管理

プロンプト(入力したテキスト)はすべてブロックで管理されています。ブロック単位で表示順序を入れ替 えたり、それぞれに異なるフォントを設定するなど、原稿管理に様々なメリットがあります。

## ●原稿の作成・編集が簡単

テキストエディタ、ワープロソフトを使ったことがあれば、どなたでも簡単に原稿作成が可能。 編集・レイアウトも感覚的に、スピーディーに行えます。 文字のフォント、色、サイズ、揃えを変更し、自由度の高いレイアウトが可能です。

## ●テキストデータのインポート/エクスポート機能

別のテキストエディタで作成済みの原稿を読み込むインポート機能で、効率的に原稿作成が可能です。 また、プロンプトデータをテキストファイルに書き出すエクスポートも可能です。

## ●定型指示を簡単に

あらかじめ想定されるスピーカー(話者)への指示を表示することが出来ます。 「もう少しゆっくり話して下さい」、「汗を拭いて下さい」など、これらを「緊急指示カード」に事前に書き込 んでおけば、ファンクションキー(F1‐F10)を押すことで、そのカードをプロンプターの表示中に割り込ん で表示することができます。

## ●原稿の強調表示

スピーカーに特に注意して欲しい一行を反転表示したり、さらに点滅(フラッシュ)させるなどの強調表 示や、カウントダウン・カウントアップの表示も可能です。

■ 3.セットアップ

## ●**Windows のマルチモニター設定**

マルチモニター機能とは、Windowsのマルチモニターサポート機能により、PCに接続した外部モニター にプロンプトを表示できる機能で、本体モニター・外部モニター毎に上下反転表示を設定することがで きます。Prompter Pro Ver5.0でこの機能を使用する場合は、ソフトウェアの設定の前に、以下の手順 でWindowsのシステム設定を行う必要があります。

1. 外部モニターをPCに接続し、デスクトップ画面を表示させます。 右クリックで以下のメニューを表示させ「ディスプレイ設定(D)」をクリックします。

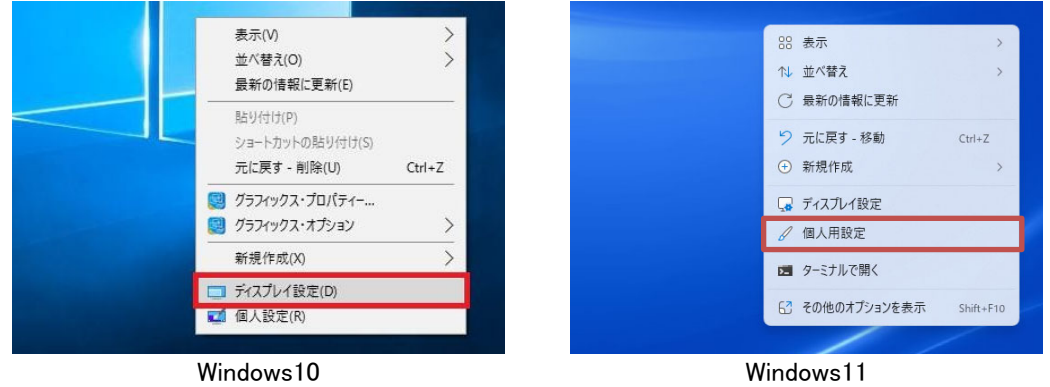

2. ディスプレイのカスタマイズで「複数のディスプレイ」(※赤枠部分)を 「表示画面を拡張する」に設定します。 画面の表示倍率は「**100%**」に設定して下さい。(※青枠部分)

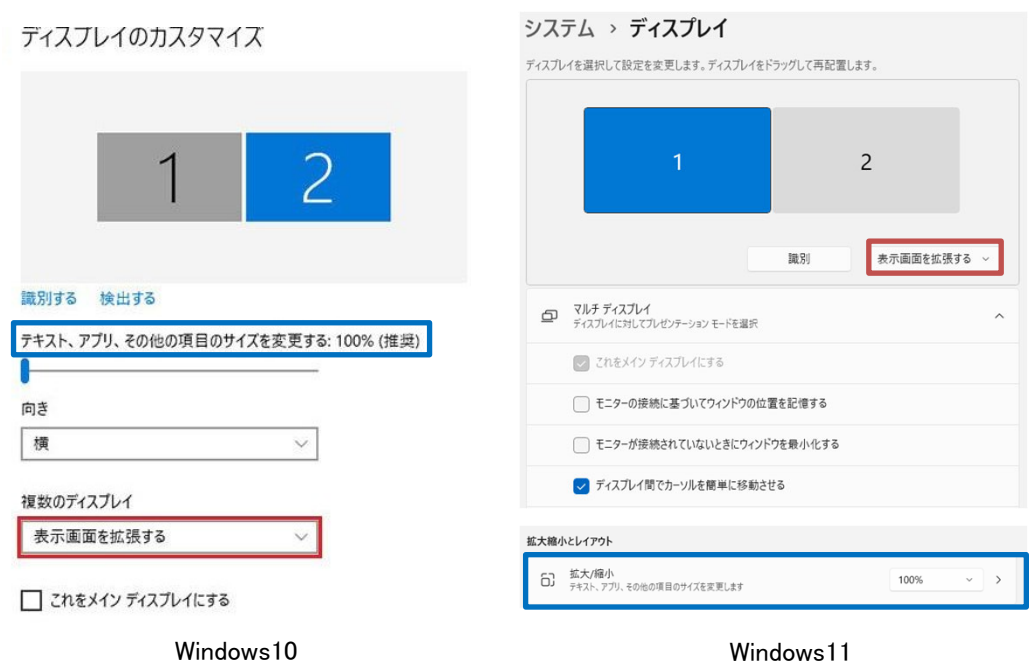

# ■ 3.セットアップ

3. 「識別する」をクリックし、PCに「1」、外部モニターに「2」と表示されるのを確認して下さい。 「1」を選択し、これをメインディスプレイにするにチェックを入れます。 ※チェックが入っている場合はそのままで問題ありません。 (Windows10の場合は「適用する」をクリックします。) 以上で、設定は完了です。

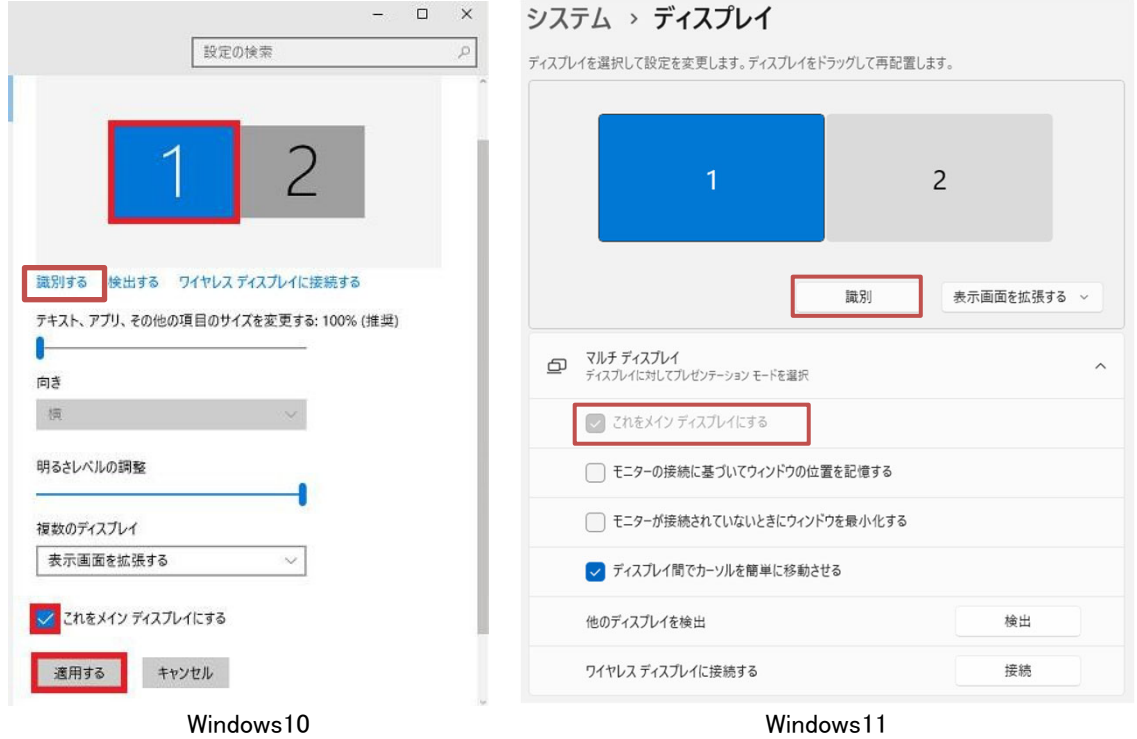

※2つのディスプレイに同じ識別番号が表示される場合は、マルチモニターの設定が 「表示画面を拡張する」になっていない可能性があります。手順1へ戻って、 システムのディスプレイ設定を変更して下さい。

上記、マルチモニター関連の各設定を行った上で問題が発生する場合は、 お手数ですが、各PCメーカーのサポートをお受け下さい。

続いて、ソフトウェア Prompter Pro Ver5.0(デモ版) の設定を行います。

## ■ 3.セットアップ

## ●モニターの出力設定

ファイルメニューからオプションメニュー → 「モニターの出力設定」を選びます

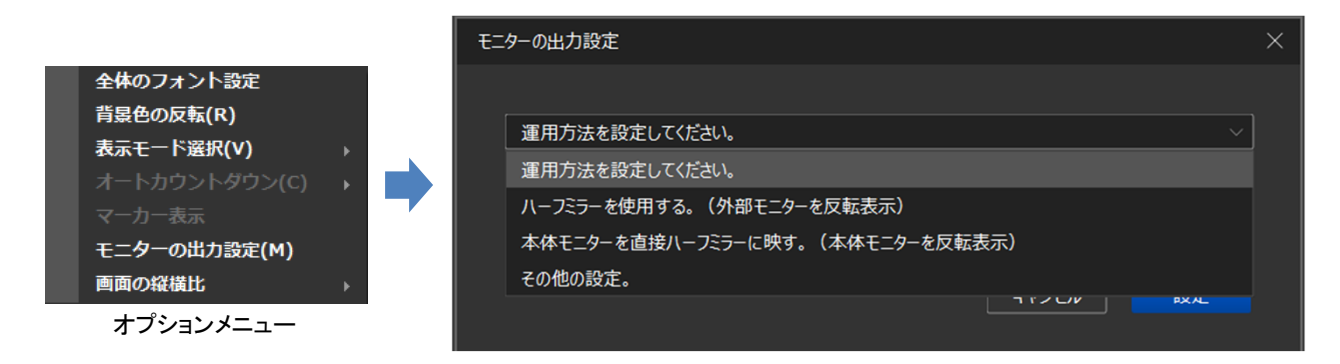

ハーフミラーに原稿を映す場合は、選択肢より「ハーフミラーを使用する。」を選択し、 「設定」をクリックして下さい。

※使用する形式を選べば自動的に適切な設定が行われます。

## その他の設定 (詳細オプション)

用意されている運用形式に当てはまらない場合は、「その他の設定」を選択すれば、 詳細な設定が可能になります。

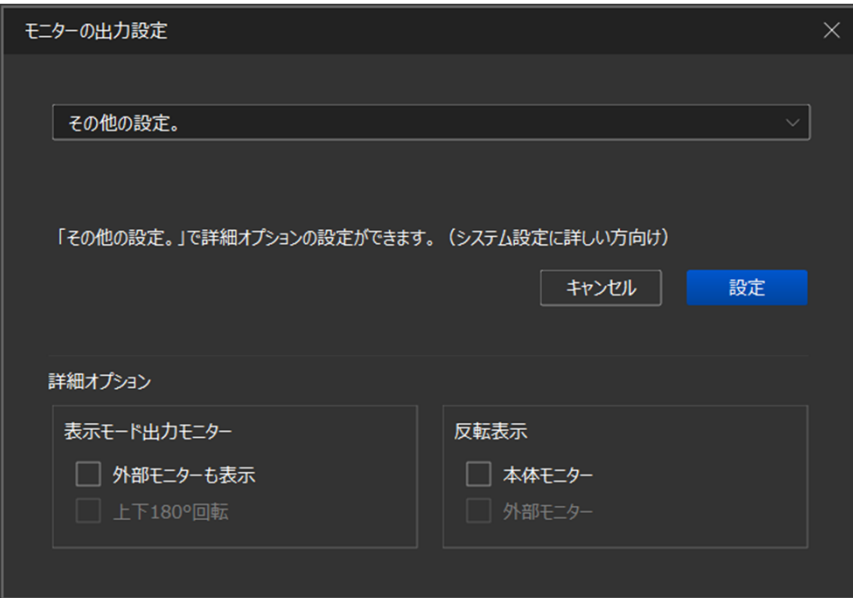

各出力設定の詳細は **p.25** 「・モニターの出力設定」 を参照して下さい。

# ■4. プロンプトデータについて

## プロンプトデータの基本的な考え方

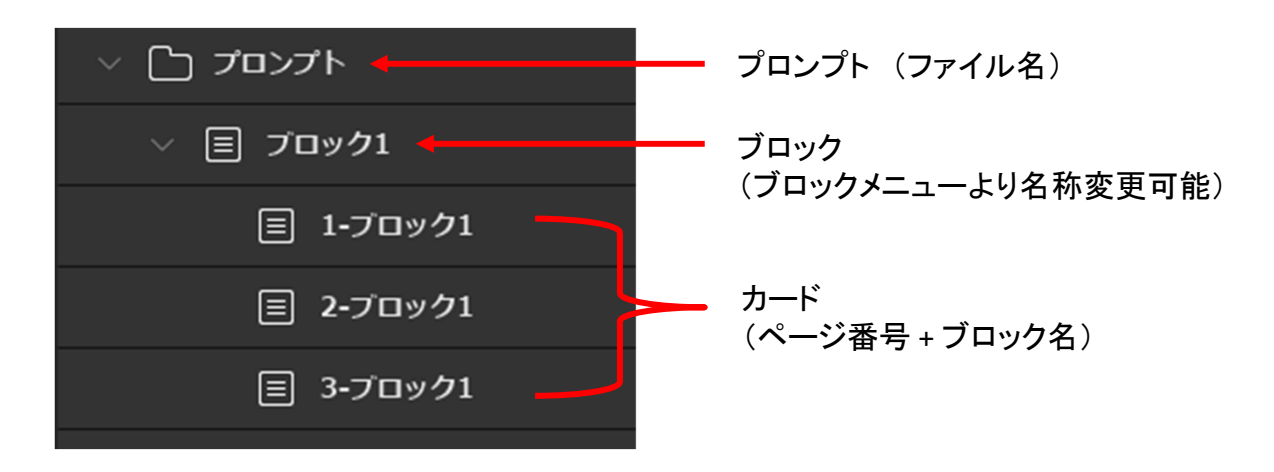

### ・ファイル形式

Prompter Pro Ver5.0で扱うのは拡張子(.PR5)のプロンプターデータファイルです。 このファイルは本ソフトウェアのみに対応する独自のファイルで、ページワン製の旧バージョンを含む、 他のソフトウェアでは実行できません。

### ・プロンプト

.PR5ファイルに含まれるデータ全体を表します。 ファイルメニューから「名前を付けて保存」すると、プロンプトに名前が入ります。 通常は、全体のプログラム(イベント名・番組名等)の名前を入れます。 プロンプトはブロックとカードによって図の様にツリー構造で構成されます。

#### ・ブロック

独立して名前を付けたり、順番を入れ替えたりすることができるプロンプトの原稿管理単位です。 スピーチの章をブロックごとに作成したり、複数のスピーカー(話者)がいる際に、スピーカー毎に ブロックを分けることで、原稿作成後の構成や進行の変更に柔軟に対応することが可能です。

### ・カード

ブロックにおけるページのことです。 新しいブロックを作成すると必ず1枚目のカードが自動的に作成されます。 このカードにテキストエディタの様に文章を入力することで原稿を作成します。 行数が増えるとフォントの設定に応じて、自動的に新しいカードが作成されます。

※ブロック(カード)には下記の3種類があります。 1:横書きブロック 文字を横書きに編集/表示するブロックです。 2:縦書きブロック 文字を縦書きに編集/表示するブロックです。 3:緊急指示カード 予め登録した原稿を、縦書き/横書きブロックの表示時にファンクションキーを 使って割り込み表示するためのカードです。F1‐F10キーそれぞれに1ページ分の原稿を割り当てること が可能です。

## ■ 5. 基本操作

Prompter Pro Ver5.0には、原稿の作成 / 編集 / レイアウトを行う「編集モード」と、 スピーチ時に原稿を表示する「表示モード」の2つのモードがあります。 ここでは、各モードの画面構成を紹介します。

## ●編集モード

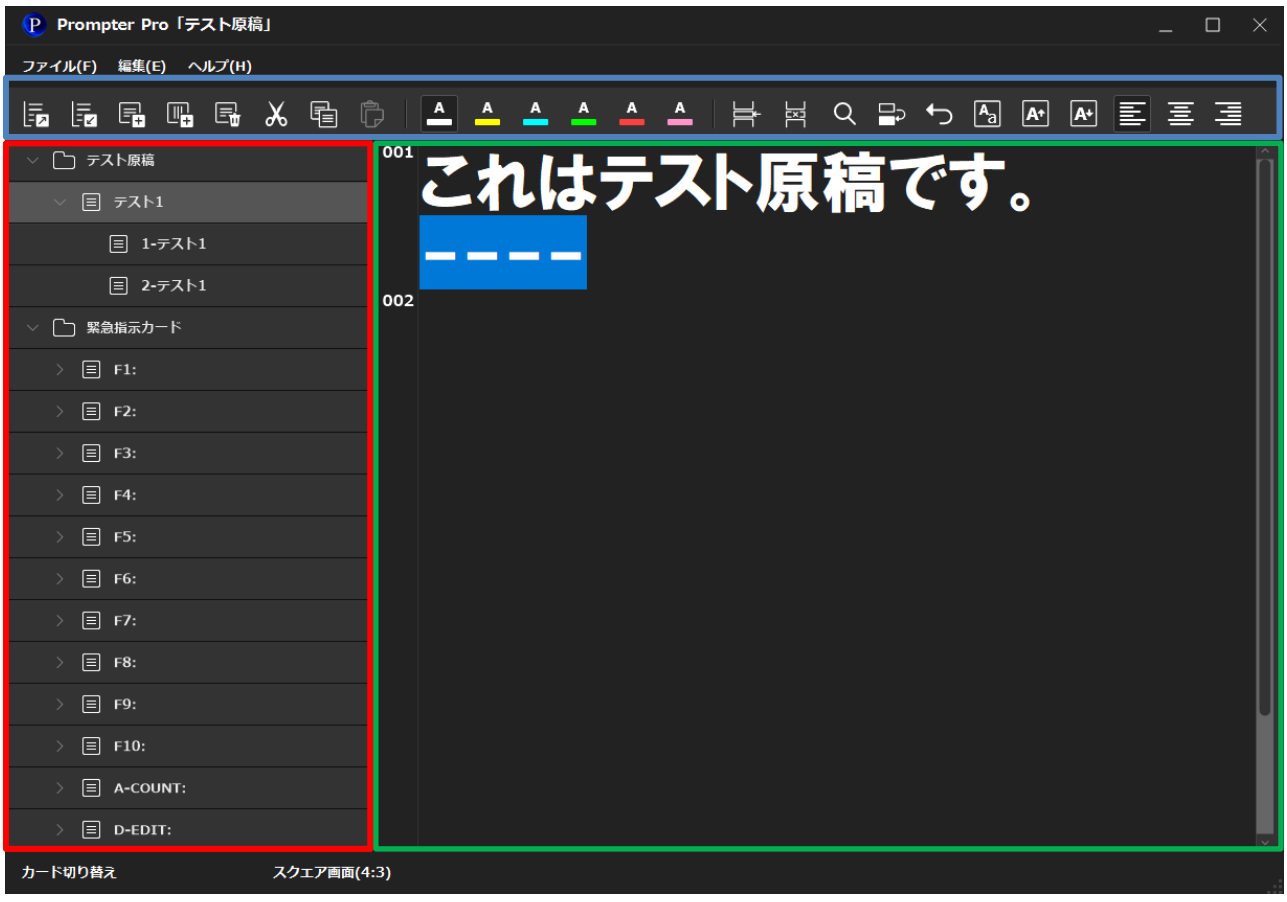

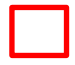

### ブロックエリア

作成されたブロックとページ、緊急指示カードを表示するエリアです。 プロンプト全体の構成を把握し、特定のブロック/ページを選択、設定する際に操作します。

## 編集エリア

原稿を入力するエリアです。

入力方式はWindows標準の「ワードパッド」アプリに準拠しており、テキストエディタの様に文字入力、 編集が可能です。

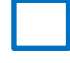

### ツールボタンエリア

ブロックエリアや編集エリアへ様々な操作を行うためのボタンエリアです。

## ■5. 基本操作

## ●表示モード

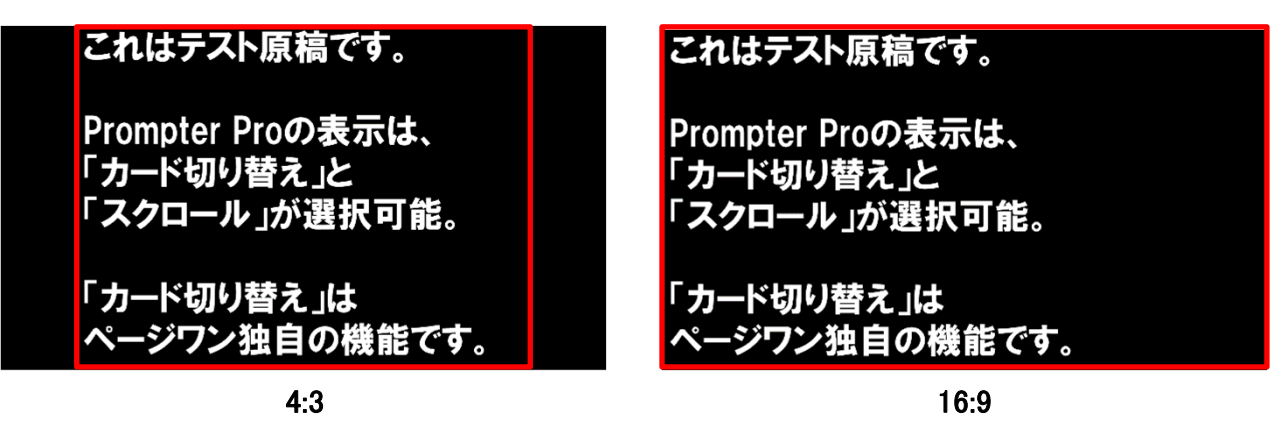

編集モードで作成した原稿を表示するモードです。 スピーチの本番はこのモードを使用します。 (上図は16:9のモニターに表示した際の例です)

### 画面縦横比(アスペクト比)について

画面縦横比は4:3、16:9のいずれかを選択できます。 p.25「画面の縦横比」を参照し設定を行った上で、プロンプトの作成を開始して下さい。 ※原稿テキスト入力後に画面縦横比を変更すると、1行の文字数が変わりレイアウトが変更されます。

## 表示モードについて

表示モード時の原稿テキストの表示形式は ・カード切り替え(カード式) ・スクロール(スクロール式) の2つのモードから選択可能です。(p.25「表示モード選択」参照)

「カード切り替え」は、原稿を1枚1枚ページをめくるように表示します。 「スクロール」は一定のスピードで原稿が下から上へ映画のエンドロールの様に流れていきます。 「カード切り替え」は本ソフトウェア独自の形式で、発表以来、数多くのユーザーから高い評価を頂いて います。スピーカー(話者)は静止した原稿を読んでいくだけなので、より落ち着いてスピーチの内容に 集中できます。また、オペレーター(操作者)もページの最後の一文が読まれたらページを送るのみなの で、微妙なスピード調整に悩まされることもありません。

## ◆編集モードと表示モードの切替

 $\lceil$  Ctrl  $\lceil + \lceil M \rceil$ 

キーボードの「Ctrl」と「M」を同時に押すことで、編集モードと表示モードが切り替わります。

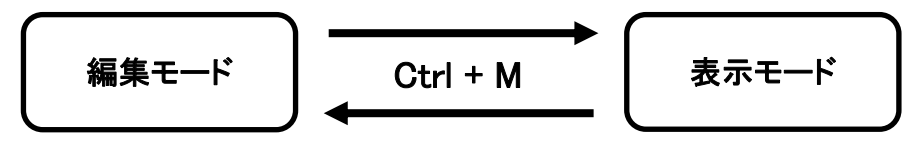

原稿の表示方法の詳細は操作方法(p.18~「7.プロンプトの表示」)をご確認下さい。

## ●プロンプト全体のフォント設定

原稿を作成する前に、プロンプト全体の基本となるフォント設定を行いましょう。

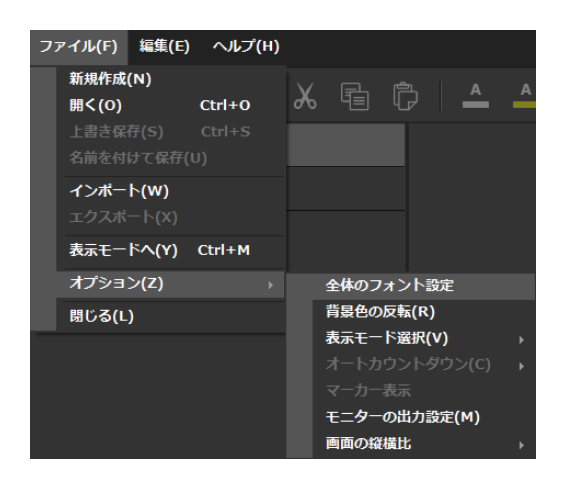

ファイルメニュー > オプション > 「全体のフォント設定」 で設定します。

※この設定はプロンプト作成の前後に関わらず、 いつでも変更が可能です。

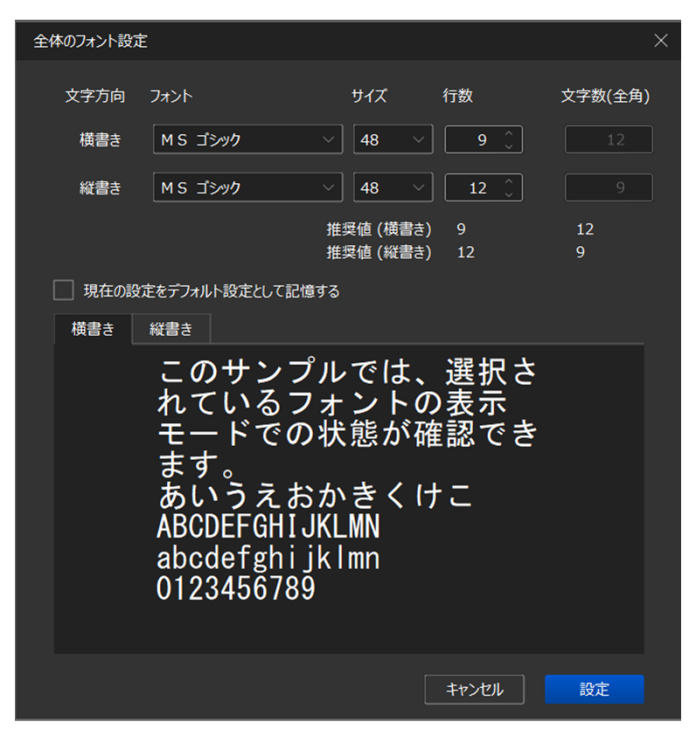

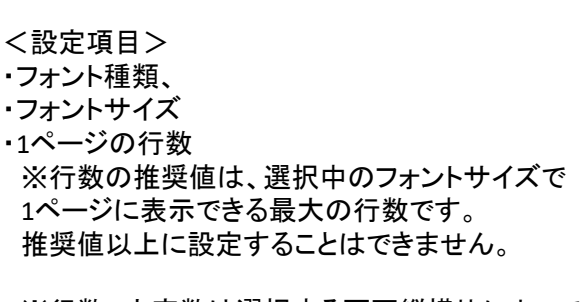

※行数、文字数は選択する画面縦横比によって 変化します。

・「現在の設定をデフォルト設定として記憶する」に チェックを入れて「設定」すると、 現在の設定が、新規ファイル作成時の デフォルト設定となります。

## ※全体のフォント設定は、緊急指示カードを含む、プロンプト全てのブロック(ページ)に適用されます。 ブロックやページ、文字単位で個別に行ったフォント設定を上書きしますのでご注意下さい。

■プロポーショナルフォント使用時の注意

MS Pゴシックフォント等の、フォント名にPの付いているプロポーショナルフォントを指定した場合、 レイアウトが若干異なる場合があります。表示モードで実際のレイアウトをご確認下さい。

文字毎、ブロック毎のフォント設定も可能です。 文字毎のフォント設定→(p.15) ブロック毎のフォント設定→(p.16)

●ブロックの作成 削除

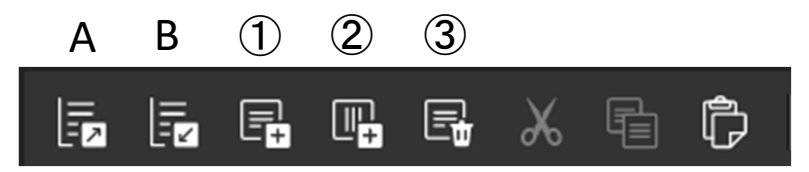

- メニューバーの上記アイコンを操作します。
- ①:横書きブロックの作成 クリック毎に新規の横書きブロックが作成されます。
- ②:縦書きブロックの作成 クリック毎に新規の縦書きブロックが作成されます。
- ③:ブロックの削除 ブロックエリアで選択したブロックを削除します。
- ※ブロックエリアは、A「ツリーを閉じる」、B「ツリーを開く」操作が可能です。 ブロックエリア 各ブロック横の「>」マークで個別にも開閉できます。

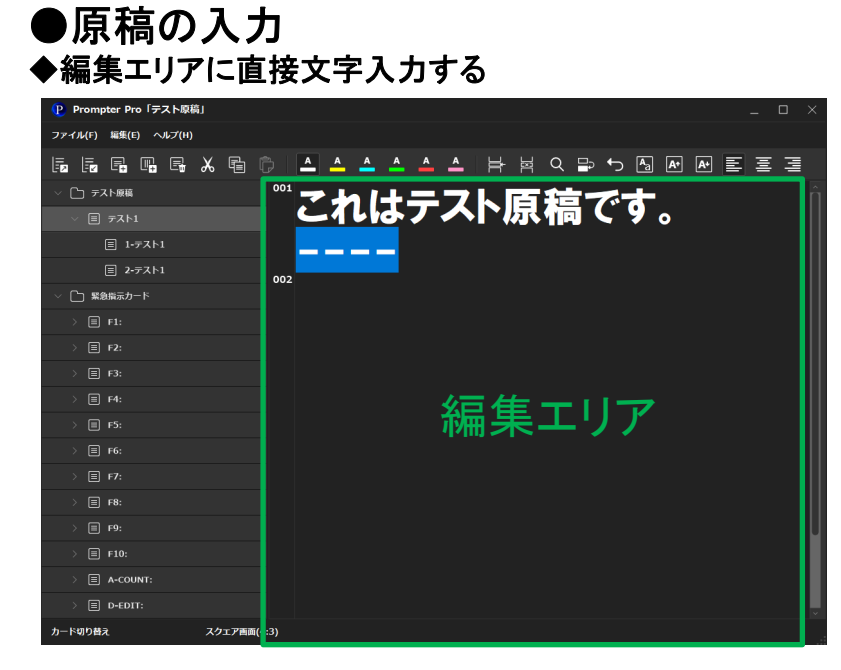

原稿を入力したいブロックをブロックエリアで選択し、編集エリアにカーソルを合わせ直接入力します。 文字の入力は一般的なテキストエディタと同様です。(Windows 標準アプリ「ワードパッド」に準拠) フォント設定で指定された行数を超えると、自動的に改ページされます。 編集エリアのページ番号が更新されていくのを確認して下さい。

### ※文字化けや予期せぬエラーを防ぐため、Word、Excel等、外部からのコピー&ペーストには 対応しておりません。他のテキストエディタで作成した原稿を読み込みたい場合は、p.13~p.14を ご覧ください。

# ■プロンプトの作成

## ●原稿の入力 ◆テキストデータをインポートする

インポートとは他のテキストエディタで作成したデータ(原稿テキスト)をソフトに読み込む方法です。

インポート可能なファイル形式については、**p.14**を必ずご確認下さい。

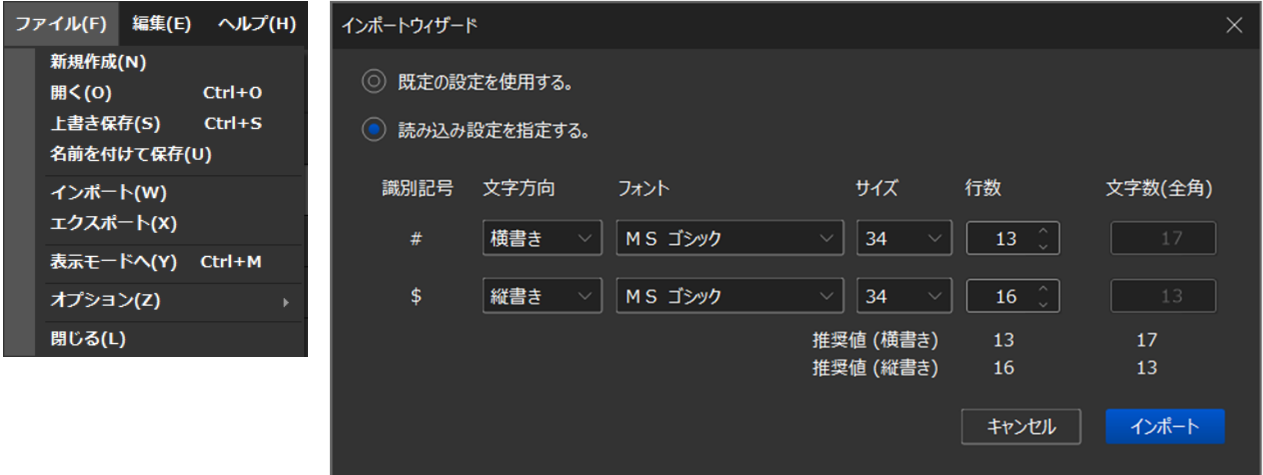

- 1.ファイルメニューより「インポート」を選択
- 2. インポートウィザードでインポート後のフォント設定を行い、「インポート」ボタンをクリックします。 既定の設定を使用する。: プロンプトの全体のフォント設定でインポートします。 読み込み設定を指定する。:フォント設定をここで指定してインポートします。
- ヒント:識別記号「 \$ 」の文字方向を「横書き」に設定すると、識別記号毎に異なるフォント、サイズ でのインポートが可能です。

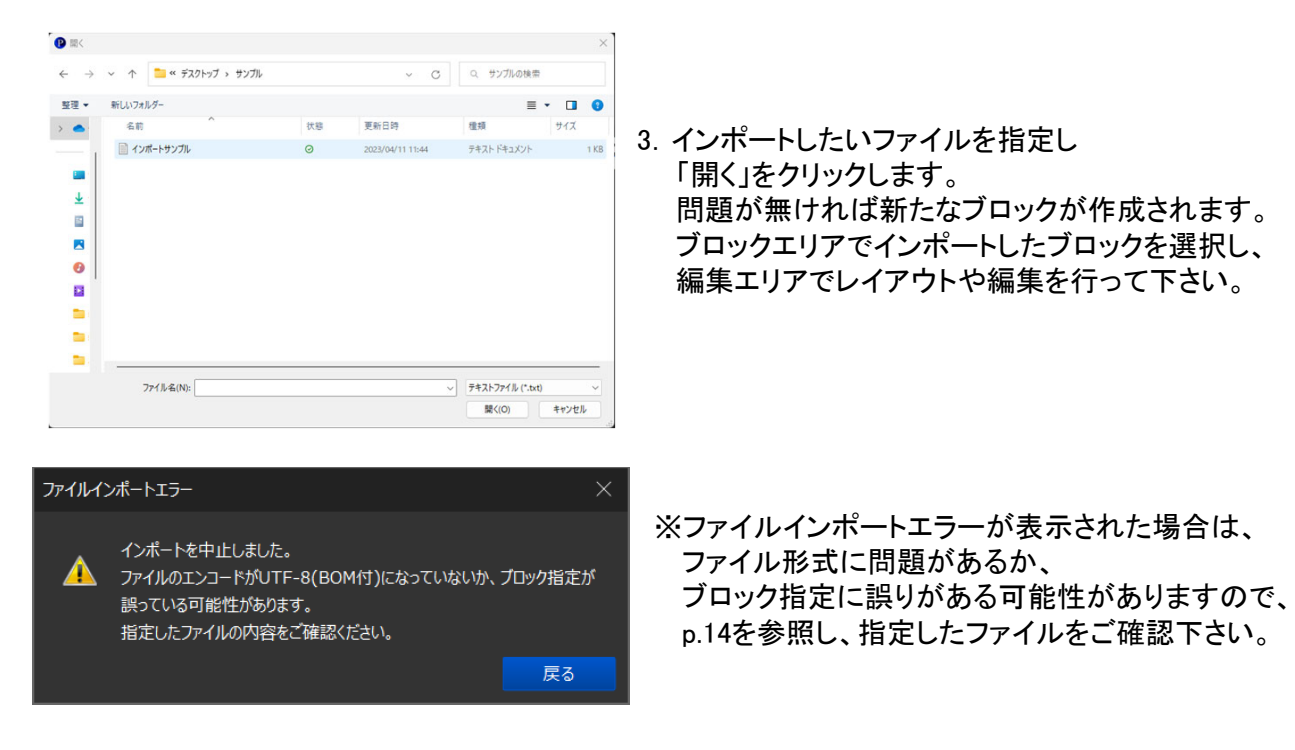

## ●インポートファイルについてのご注意

インポート可能なファイル形式、ブロックの指定については下記事項をお守りください。

## インポート可能なファイル形式 書式なしテキストドキュメントファイル(**.txt**) エンコード**:UTF‐8**(**BOM**付き)

・横書きブロックでインポートする場合はデータの先頭に「#」(シャープ)を、 縦書きブロックでインポートする場合はデータの先頭に「\$」(ドルマーク)を入れます。

・強制的にページを分けたい場合は改ページしたい箇所に「‐‐‐‐ 」(半角ハイフン x4)を入れます。 強制改ページを入れなければフォント設定で指定した行数で自動的に改ページして取り込まれます。 改ページはツールバーの 日 アイコン(ページを分割する)でも可能です。

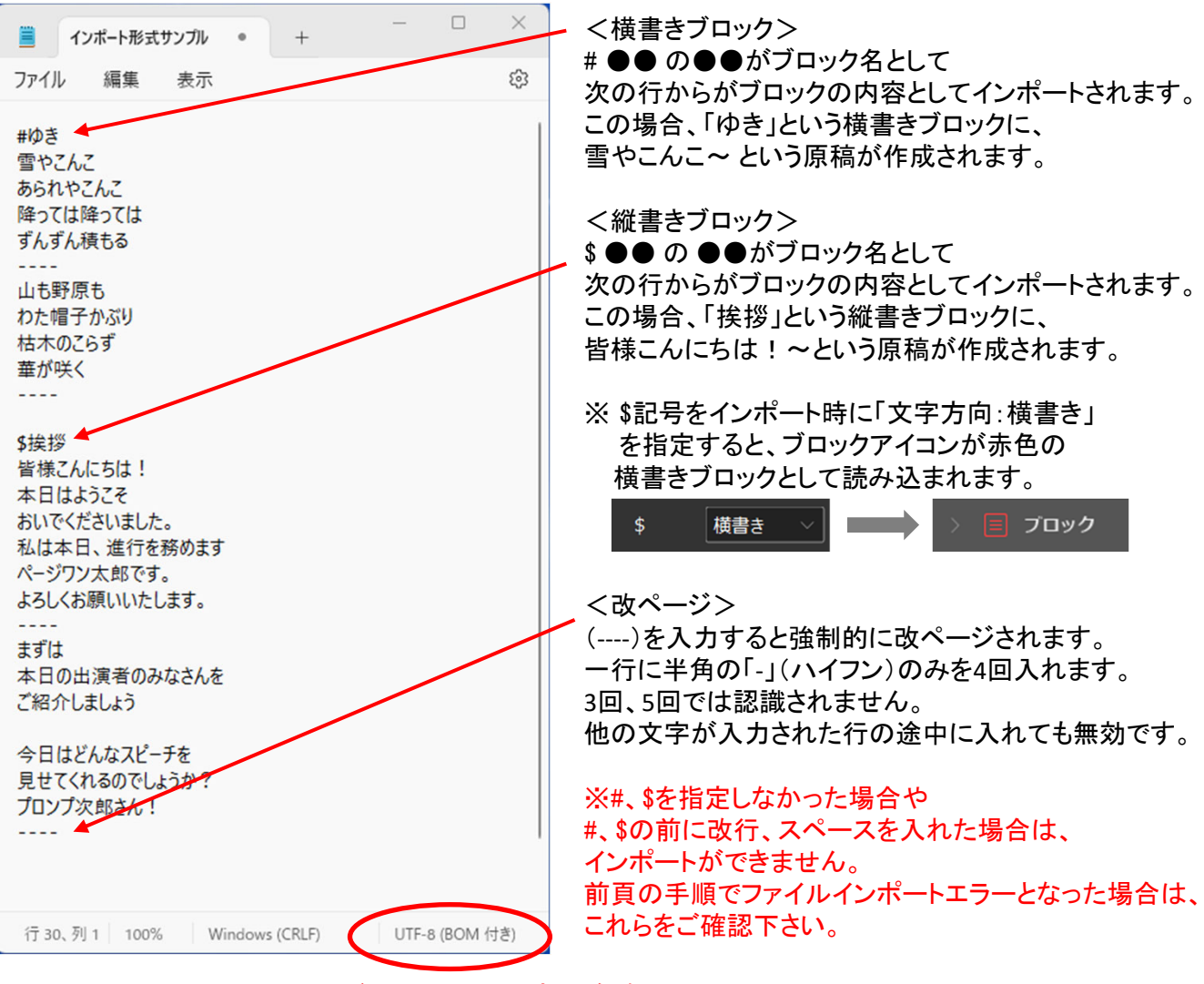

エンコード:UTF‐8(BOM付き)で保存

## ●原稿の編集

編集エリアに入力したテキストは、ツールバーを使用して編集が可能です。 ※括弧内は同様の操作が可能なキーボードショートカットです。

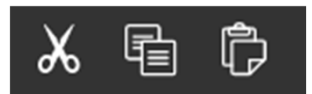

マウスオーバー(アイコンにカーソルを重ねる)で、 各機能がポップアップ表示されます。

(左から)

- ・切り取り: 選択した文字を切り取ってクリップボードへ (**Ctrl + X**) ・コピー: 選択した文字をコピーしてクリップボードへ (**Ctrl + C**)
- ・貼り付け: クリップボードのデータを貼り付ける (**Ctrl + V**)

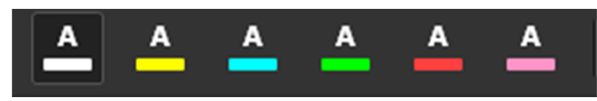

文字色変更ボタン

・選択した文字を指定の色に変更します。1文字単位で変更可能です。

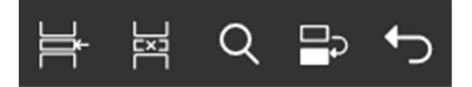

(左から)

- ・ページを分割する: 選択した部分に強制改ページ記号(‐‐‐‐)を挿入します。
- ・ページを結合する: 強制改ページ記号を削除し、ページを結合します。 (強制改ページ記号のある行以外では有効になりません)
- ・検索: 編集エリア内のテキストに検索をかけます。(**Ctrl + F**) ブロックの区別無く、全てのブロックが検索対象です。
- ・置換: 編集エリア内のテキストを置き換えます。(**Ctrl + R**) ブロックの区別無く、全てのブロックが置換対象です。
- ・元に戻す: 直前の操作を取り消し一つ前の状態へ戻します。アンドゥ。(**Ctrl + Z**) ※フォントの設定やブロックの作成/削除など有効でない操作があります

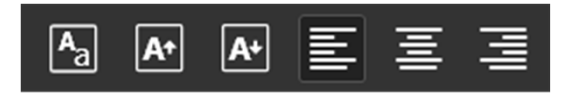

(左から)

- ・フォント設定: 選択した文字のフォントを設定します。
- ・フォントを大きくする: 選択した文字のフォントサイズを1ピクセルずつ大きくします。
- ・フォントを小さくする: 選択した文字のフォントサイズを1ピクセルずつ小さくします。
- ・左寄せ: カーソルのある1行、もしくは選択した行の文字を左に寄せます。
- ・中央寄せ: カーソルのある1行、もしくは選択した行の文字をセンタリングします。
- ・右寄せ: カーソルのある1行、もしくは選択した行の文字を右に寄せます。

## ●ブロックの編集

ブロックメニュー

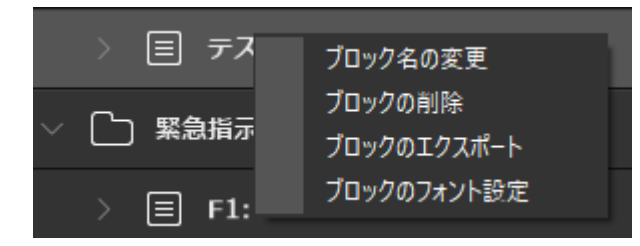

ブロックエリアの任意のブロック上で右クリックすると、ブロックメニューが表示されます。

・ブロック名の変更: ブロック名を変更することが可能です。 ※ブロック名は異なる複数のブロックに同じものを指定することが可能です。 ・ブロックの削除: 選択したブロックを削除します。 ※ブロックの削除は「元に戻す」(**Ctrl + Z**)で取消できません。 ・ブロックのエクスポート: 選択したブロックをテキストデータにエクスポートします。 クリック後ファイルの保存場所を指定してください。 保存されるファイル形式は・・・ 書式なしテキストドキュメントファイル(.txt) エンコード:UTF‐8(BOM付き)です。 ・ブロックのフォント設定: 選択したブロックのみフォント設定を変更します。

## ※全体のフォント設定を変更すると上書きされますのでご注意下さい。

## ブロックエリアでの操作

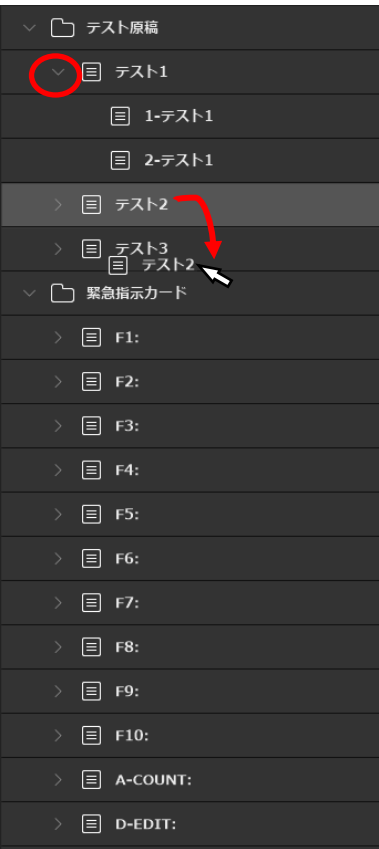

<ツリーの表示> 部分の「>」アイコンをクリックする度に ブロックのツリーの表示/非表示を切り替え可能です。 ツリー表示することで、ブロックに含まれるページが確認できます。

<ブロック順序の入れ替え> ブロックの順番を入れ替えることが可能です。 画像の矢印 → の様に、入れ替えたいブロックを入れ替え先の ブロックの、やや上部(下部)へドラッグ&ドロップして下さい。

プロンプトの表示は、ブロックエリアの上から順に行われます。 ブロックの順序を入れ替えることで、プロンプトの表示順も変更さ れます。このため、スピーチの章や、内容の区切り、または複数 のスピーカー毎にブロック分けすることをおすすめしています。 ブロックの削除機能や、ブロック毎のフォント設定と組み合わせて、 急遽の構成変更や、時間に合わせた内容の短縮、スピーカー (話者)ごとに原稿の見やすさを調整するなどの対応が可能です。

## ●緊急指示カード

あらかじめ登録した1ページ分のカードを、表示中のカードに割り込んで表示できる機能です。 表示モードで通常ブロックを表示中に、ファンクションキー(F1‐F10)を押すことで表示が可能です。

## 緊急指示カードの作成・編集

 $\cdot$ F1  $\sim$  F10

ブロックエリアで緊急指示カードを選択して、編集エリアに原稿を入力します。

編集は通常ブロック同様に行えます。

緊急指示カードはF1からF10までの10パターンを作成可能です。

それぞれに1ページ以上のテキストを入力することが可能ですが、表示できるのは**1**ページ分のみです。 ※2ページ以上のテキストが入力されるとアラートが表示されます。

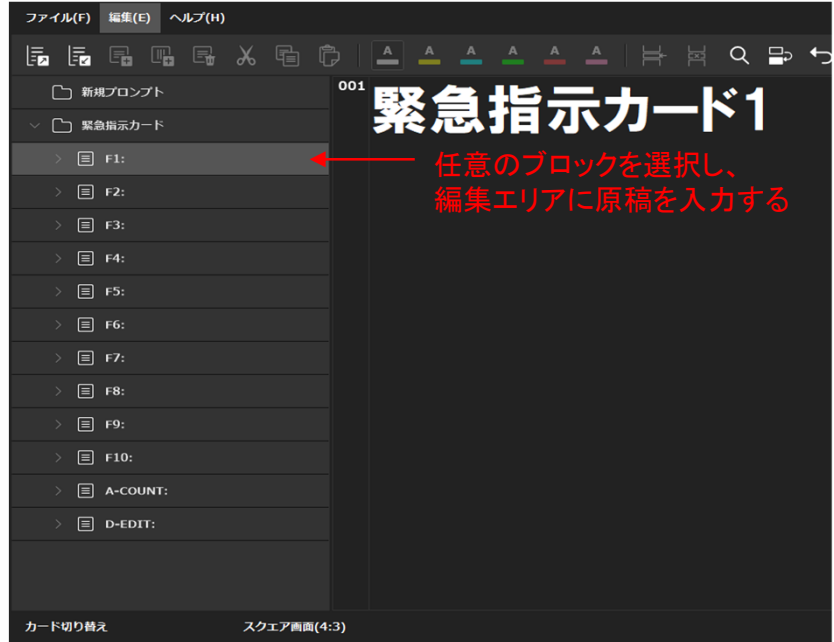

・A‐COUNT(F11)

F11も他のキーと同様に1ページ分のテキストを入力できますが、表示モードでは点滅表示となります。 また、カウントアップ機能(p.23)を停止した際にこのカードが表示されます。

 $-D$ -EDIT $(F12)$ 

ダイレクトエディットモード(p.22)として使用するエリアですが、 他のキーと同様に事前にテキストを入力することも可能です。表示モードでは点滅表示となります。

※緊急指示ブロックにはブロックメニューがありませんので、ブロック個別のフォント設定は行えません。 全体のフォント設定が反映されます。 フォントの変更が必要な場合は、テキストを選択しツールバーでフォント設定を行って下さい。

## ■7.プロンプトの表示 ●表示モードへの切り替え 「Ctrl」 + 「M」 ※キーを同時に押します 操作の度に編集モードと表示モードが切り替わります。 この操作は「カード切り替え」「スクロール」で共通です。  $\mathbb{E}[\mathbf{D} \mid \mathbf{A} \mathbf{A} \mathbf{A} \mathbf{A} \mathbf{A}]$ これはサンプル原稿の<br>1ページ目です。 ページ1 P1  $Ctrl + M$ これはサンプル原稿の<br>2ページ目です。 ページ2 P2 編集モード これはサンプル原稿の 1ページ目です。 Ctrl + M ページ1 P1

表示モード

## ●カード切り替え

## ◆カード切り替え表示の選択

編集モードで作成した原稿を「カード切り替え」形式で表示します。 「カード切り替え」は、原稿を1枚1枚ページをめくるように表示します。

・表示モードを「カード切り替え」形式に設定する。 ファイル > オプション > 表示モード選択より、「カード切り替え」を選択します。

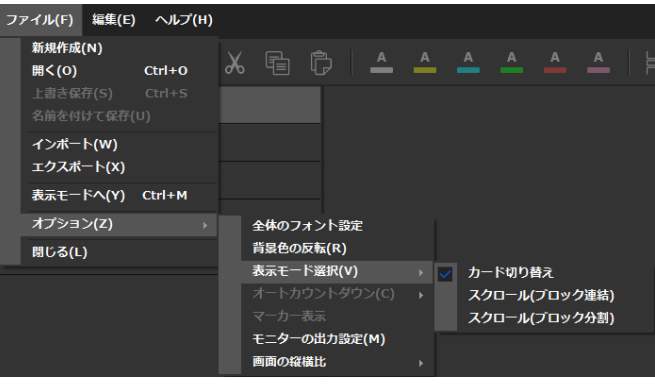

# ■7.プロンプトの表示

## ●カード切り替え

### ◆主なキー操作

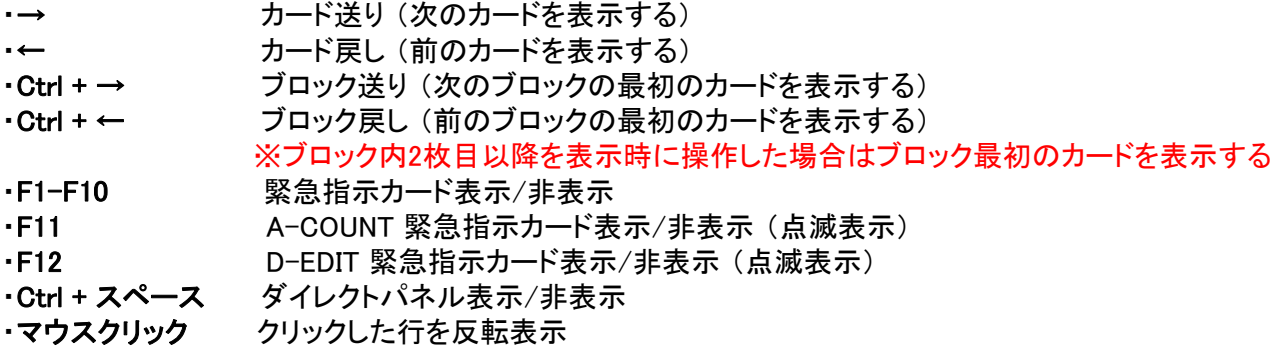

・マウスクリック + F クリックした行を点滅

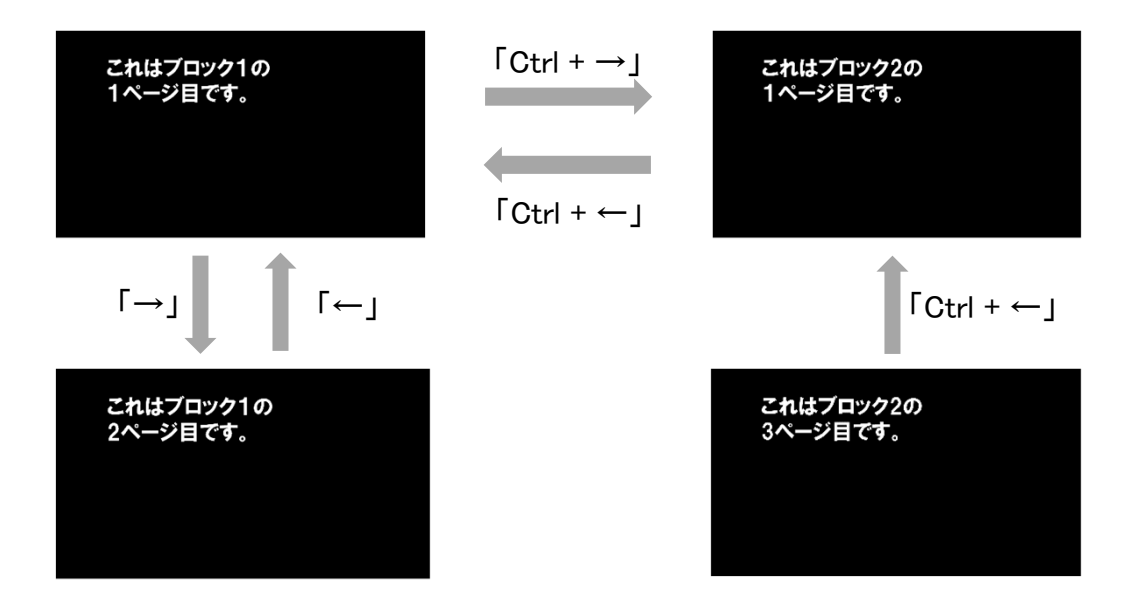

## ◆緊急指示カード

表示モード時にF1‐F10を押すと、p.17の手順で予めそれぞれのブロック(カード)に入力した原稿を、 今表示されているカードに割り込んで表示できます。 同じキーをもう一度押すと、元のカードへ戻ります。

## ◆ダイレクトパネル

「**Ctrl +** スペース」 で表示モードの画面下にダイレクトパネルの表示/非表示を切り替えできます。 ダイレクトパネルの操作についてはp.22で紹介しています。

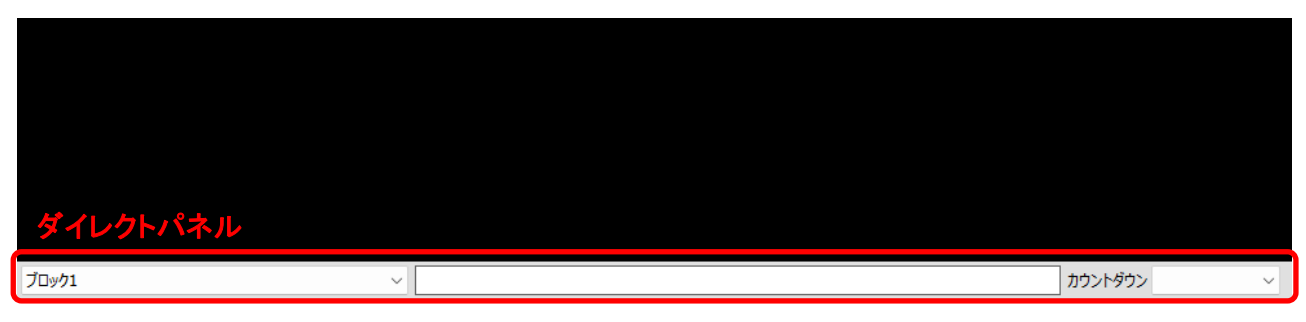

# ■7.プロンプトの表示

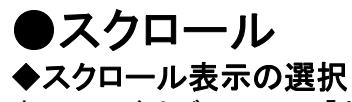

表示モードはデフォルトで「カード切り替え」に設定されています。 「スクロール」表示は下記の手順で選択して下さい。

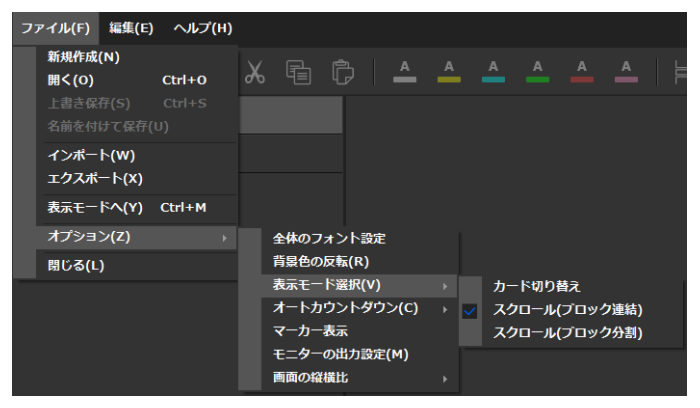

ファイル > オプション > 表示モード選択 > スクロール(ブロック連結) > スクロール(ブロック分割)

・ブロック連結:全てのブロックを連結してスクロールします。 横書き、縦書きの区別無く、全ての通常ブロックが連結の対象です。 ・ブロック分割:ブロックの最後のカード表示が終わると「END」と表示し、スクロールを停止します。

## ◆スクロール表示について

スクロールは原稿が下から上(左から右)へ一定の速度で流れて行く表示形式です。 ※映画のエンドロールの様なイメージです。

横書きブロック

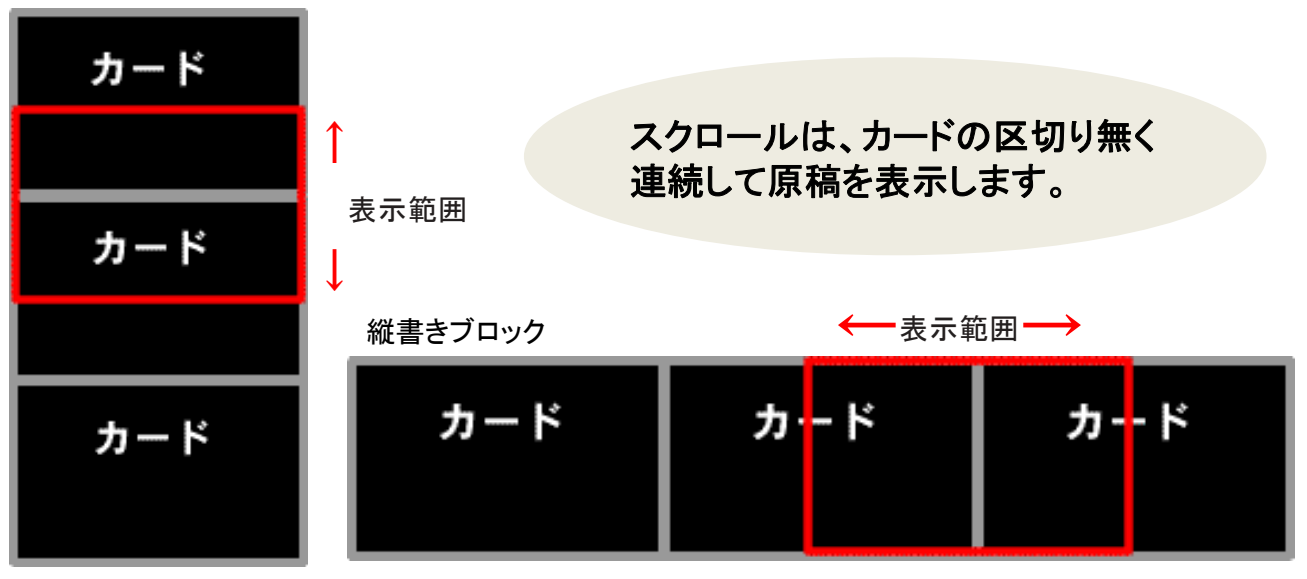

# ■7.プロンプトの表示

## ●スクロール

### ◆主なキー操作

- ・↑ インコンスクロールスタート 順方向 ※下から上(左から右)へ表示
- ・↓ インコールスタート 逆方向 ※上から下(右から左)へ表示
- ·Ctrl + ↑ スクロールスピード加速
- ・Ctrl + ↓ スクロールスピード減速
- ・Ctrl + → 次のブロックの頭出し(次のブロックの先頭へジャンプ)
- ・Ctrl + ← 前のブロックの頭出し(前のブロックの先頭へジャンプ)
- ※ブロック内2枚目以降を表示時に操作した場合はブロック最初のカードへジャンプ ·スペース スクロールの一時停止·再スタート
- ・ESC スクロールの一時停止
- ・→ スクロール時の早送り(※このページ下部の◆早送りをご覧ください)
- ・← 早送りの減速(※このページ下部の◆早送りをご覧ください)
- ・F1-F10 緊急指示カード表示/非表示
- ・F11 A-COUNT 緊急指示カード表示/非表示 (点滅表示)
- ・F12 D-EDIT 緊急指示カード表示/非表示 (点滅表示)
- ・Ctrl + スペース ダイレクトパネル表示/非表示

## ◆スクロールスピードについて

- ・スクロールスピードは121段階(値:8~128)で調整可能です。 ※値8:最速~値128:最遅の設定です。
- ・現在のスピード設定は、ダイレクトパネル(p.22)で確認できます。
- ・話者や、内容、フォント設定によって最適なスピード設定が異なりますので、本番前にリハーサルを行い 最適なスピードを設定して下さい。 下記の方法で、最大9種類のスピード設定をプリセット(記憶)、リコール(呼び出し)可能です。

<スクロールスピードのプリセット> Ctrl + Shift +  $(1\sim9)$ 現在のスクロールスピードを数字キー(1~9)に記憶できます。

<プリセットスピードのリコール> Shift +  $(1 \sim 9)$ 各数字キーにプリセットしたスクロールスピードに変更します。

### ◆早送り

・スクロール中に「→」キーで、現在のスクロール方向へ早送りが可能です。 早送りのスピードは6段階あり、キー操作の度に倍率が変わります。 「→」キー: 押す度に x4 ・×8 ・x16 ・x24 ・x36 ・x54 と加速 「←」キー: 押す度に一段階ずつ減速 「↑」キー: 早送りから元のスピードに戻す 早送りしたスクロールを停止する場合は、「スペース」キーを押してください。

■7.プロンプトの表示

## ●表示モードでの機能

#### ◆緊急指示カード

今表示されているカードに割り込んで緊急指示カードを表示することができます。

- 1. ファンクションキー(F1‐F10)を押します。 予め各ブロックに入力した原稿が表示されます。
- 2. 再度、表示されている緊急指示カードのファンクションキーを押すと、 元の表示カード(通常ブロックのカード)に戻ります。 ※スクロール表示の場合、緊急指示カードを表示した時点でスクロールは停止し、 通常表示ブロックに戻った際に、スクロールが再開しますのでご注意下さい。

・緊急指示カードを表示した状態で、他のファンクションキーを押すとそのカードに切り替わります。

### ◆ダイレクトパネル

表示モード中に「Ctrl + スペース」キーで、ダイレクトパネルの表示/非表示を切り替えできます。 ダイレクトパネルでは下記の操作が可能です。

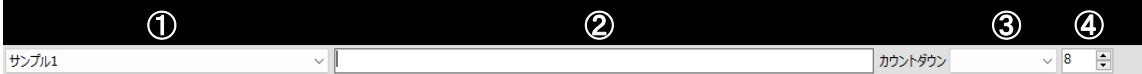

①ダイレクトジャンプ

ブロックを直接指定して移動・表示ができる機能です。

ダイレクトパネル左のプルダウンメニューから移動したいブロック名を選択して下さい。

②ダイレクトエディット

テキストボックスに入力したテキストを、F12の緊急指示カードとして割り込み表示します。 テキストを入力しエンターキーを押すと、自動的に割り込み表示が可能です。

別のテキストを表示したい場合は、 「Ctrl + スペース」でダイレクトパネルを非表示→再表示し、

テキストボックスに新たなテキストを入力の上、エンターキーを押して下さい。

表示内容が更新されます。

割り込み表示を終了する際は、F12キーを押してください。

最後に入力した内容は緊急指示カードF12の領域に保存されていますので、

表示モードでF12を押せば、再度同じ内容を割り込み表示できます。

③カウントダウン

プルダウンよりカウントダウンする時間を選択すると、カウントダウンを表示します。

④スクロールスピードの設定

ダイレクトパネル右の数値を変更し、スクロールスピードを設定できます。 ※値8:最速~値128:最遅の設定です。

#### ◆ダイレクトパネルの時間表示

#### 経過時間表示

スクロールを最初にスタートしてからの経過時間が表示されます。 スクロールを一時停止してもこの表示は一時停止しません。

経過時間 00:00:00 トータルタイム 00:01:30

トータルタイム(ブロック連結時のみ表示)

現在のスクロールスピードで、プロンプトを最初から最後までスクロールした際の時間表示です。 ブロックタイム(ブロック分割時のみ表示)

現在のスクロールスピードで、表示中のブロックを最後までスクロールした際の時間表示です。 ※カード切り替え表示の際は時間表示されません。

# ■7. プロンプトの表示

## ●表示モードでの機能

#### ◆カウントアップ

表示モード中に0秒~59分59秒の範囲で時間経過を表示することができます。

・Ctrl + P: カウント開始

・Ctrl + S: カウント終了

カウント終了で、F11(A-COUNT)に入力されたテキストが表示されます。 元のカードへ戻る際は、F11を押して下さい。

### ◆カウントダウン

表示モード中に、下記のカウントダウンを表示します。

- ・Ctrl + Q: 15秒前からのカウントダウン
- ・Ctrl + W: 30秒前からのカウントダウン
- ・Ctrl + E: 45秒前からのカウントダウン
- ・Ctrl + R: 60秒前からのカウントダウン
- ・Ctrl + T: 1分30秒前からのカウントダウン
- ・Ctrl + Y: 2分前からのカウントダウン
- ・Ctrl + U: 2分30秒前からのカウントダウン
- ・Ctrl + I: 3分前からのカウントダウン

カウントダウンは残時間が無くなると「TIME OVER」と表示され自動的に終了しますが、 途中で中止したい場合は「Ctrl + S」を押します。 カウントダウンを中止すると、カウントダウン実行前のカードに戻ります。

#### ◆画面表示の反転機能

●外部モニター 表示モード時「Ctrl + Shift + H」で 外部モニターの表示を反転します。 **●本体モニター(PCモニター)** 表示モード時 「Ctrl + H」で本体モニターの表示を反転します。 (どちらとも編集モードに戻ると設定は解除されます)

※本体モニターの反転機能は、モニターの出力設定で 「本体モニターを直接ハーフミラーに映す。(本体モニターを反転表示)」を選択した時、 または、「その他の設定」で本体モニターを反転している時に限り有効です。

#### ◆テキストの強調反転表示(カード切り替え時のみ)

#### 表示モードで強調反転表示させたい行をマウスでクリック。

再度、クリックすると強調反転表示を終了します。

#### ◆フラッシュ

#### テキストを強調反転表示した状態で、Fキーを押す。

Fキーを押している間、選択した行がフラッシュ(点滅)表示となります。 Fキーを離すと通常の表示にもどります。(フラッシュと強調反転表示が同時に解除されます)

## ■8. ファイルメニュー

ファイル(F) 編集(E) ヘルプ(H) 新規作成(N) **開く(0)**  $Ctrl + O$ 上書き保存(S)  $Ctrl + S$ 名前を付けて保存(U) インポート(W) エクスポート(X) 表示モードへ(Y) Ctrl+M オプション(Z) 閉じる(L)

ファイルメニュー

#### ・新規作成

新規プロンプト(.PR5)を作成します。

#### ・開く

作成済みのプロンプトを開きます。 Ctrl + O と同様の動作です。

・上書き保存(デモ版では使用不可) ファイルの変更を上書き保存します。

Ctrl + S と同様の動作です。

- ・名前を付けて保存(デモ版では使用不可) 名前を付けて、別ファイルとして保存します。
- ・インポート

テキストファイルをプロンプトにインポートします。(p.13参照)

#### ・エクスポート(デモ版では使用不可)

プロンプト内のテキスト全てを、テキストファイル(.txt、エンコード:UTF‐8(BOM付)として保存します。 特定のブロックのみをエクスポートしたい場合はp.16 「・ブロックのエクスポート」をご覧下さい。

・表示モードへ

編集モードから表示モードへ切り替えます Ctrl +Mと同様の動作です。

## ・オプション

オプションメニューを開きます。 オプションメニューの詳細はp.25で説明しています。

# ■9. オプションメニュー

### ・全体のフォント設定

プロンプト全体のフォント設定を行います。(p.11)

#### ・背景色の反転

編集エリアと表示モードの背景色と文字色を反転します。 黒背景/白文字(デフォルト) ⇔ 白背景/黒文字

#### ・表示モード選択

表示モードのテキスト表示形式を選択します。 ・カード切り替え(p.18) ・スクロール(ブロック連結)(p.20) ・スクロール(ブロック分割) (p.20)

全体のフォント設定 背景色の反転(R) 表示モード選択(V) オートカウントダウン(C) マーカー表示 モニターの出力設定(M) 画面の縦横比

オプションメニュー

### ・オートカウントダウン(スクロール表示のみ)

表示モードに切り替えた際に、カウントダウン後にスクロールが自動でスタートします。 なし / 3秒前 / 5秒前 / 10秒前 を選択可能です。 ※「なし」の場合は自動でスタートしません。

### ・マーカー表示(スクロール表示のみ)

スクロール表示で原稿位置の目安となるマーカーを表示します。

#### ・モニターの出力設定

使用方法や環境に合わせて、外部モニターへの出力を 設定します。(p.7)

・「ハーフミラーを使用する(外部モニターを反転表示)」 ハーフミラーに原稿テキストを投影して、ミラーに映った 原稿を読む場合に選択します。 外部モニターへの出力映像がソフトウェアで鏡像反転 されます。

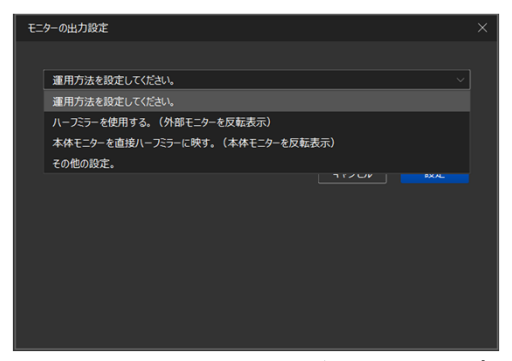

モニターの出力設定

・「本体モニターを直接ハーフミラーに映す(本体モニターを反転表示) 」 PC本体のモニターを直接ハーフミラーに投影する場合に選択します。 PCの表示が鏡像反転されるので、PCではなくハーフミラーに映った原稿を確認して下さい。 一時的に表示を標準に切り替えるショートカットが有効です。(p.23「◆画面表示の反転機能」)

・「その他の設定」 外部モニターへの出力と、PC本体のモニター表示を 個別に設定可能です。 使用環境や用途に合わせて設定して下さい。

※番組収録や、ライブでの歌詞表示など 外部モニターの反転出力を必要としない場合は、 「運用方法を設定して下さい」を選択して下さい。 OSのディスプレイ設定が複製モードになっていれば、 PC本体と外部モニターが同じ表示となります。

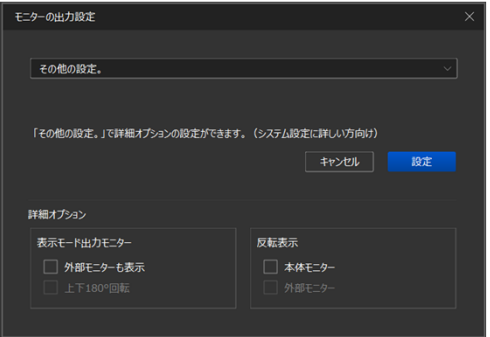

#### ・画面の縦横比

原稿表示(編集エリアと表示モード)の画面アスペクト比を設定します。 ワイド画面(16:9)、スクエア画面(4:3)のいずれかを選択可能です。

その他の設定

製品のお問合せ 株式会社ページワン 〒151-0073 東京都渋谷区笹塚2-18-3 VORT笹塚 4F Email:info@pageone.co.jp お問合せ対応時間: 11:00 – 17:00 (土・日・祝日、弊社休業日を除く)